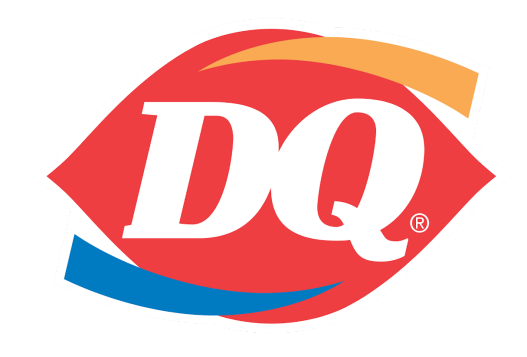

## Manual de Usuario

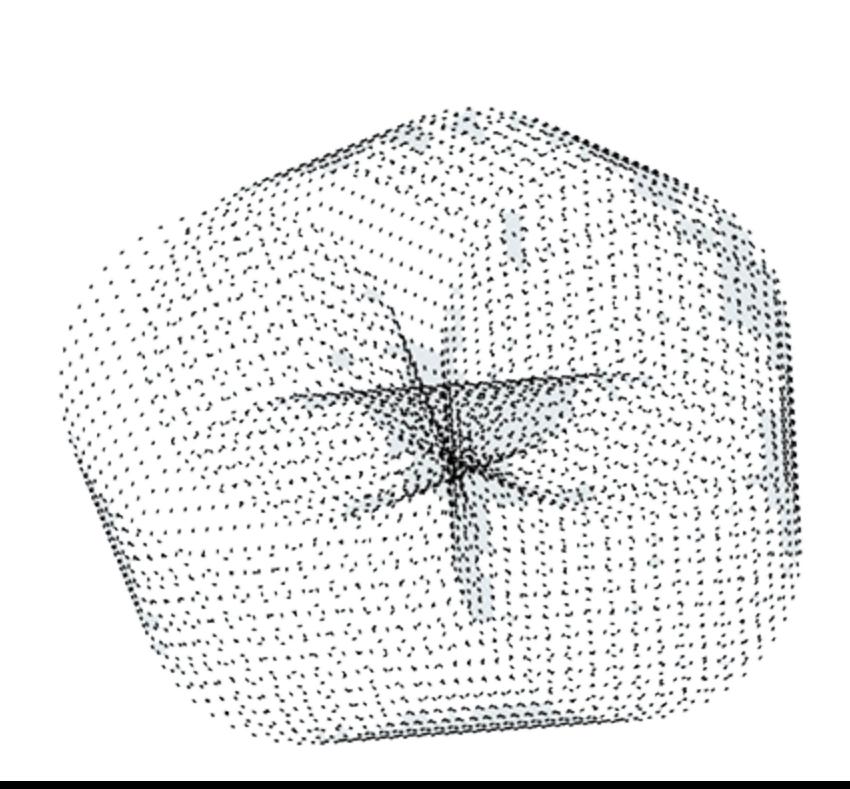

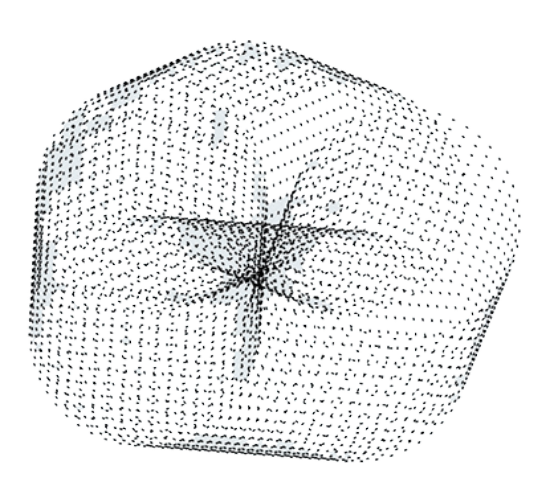

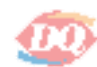

## **Consideración para el uso De Tickets Dairy Queen**

**En este apartado "Datos del cliente" procederá a capturar los siguientes datos según el ticket de compra del cliente.**

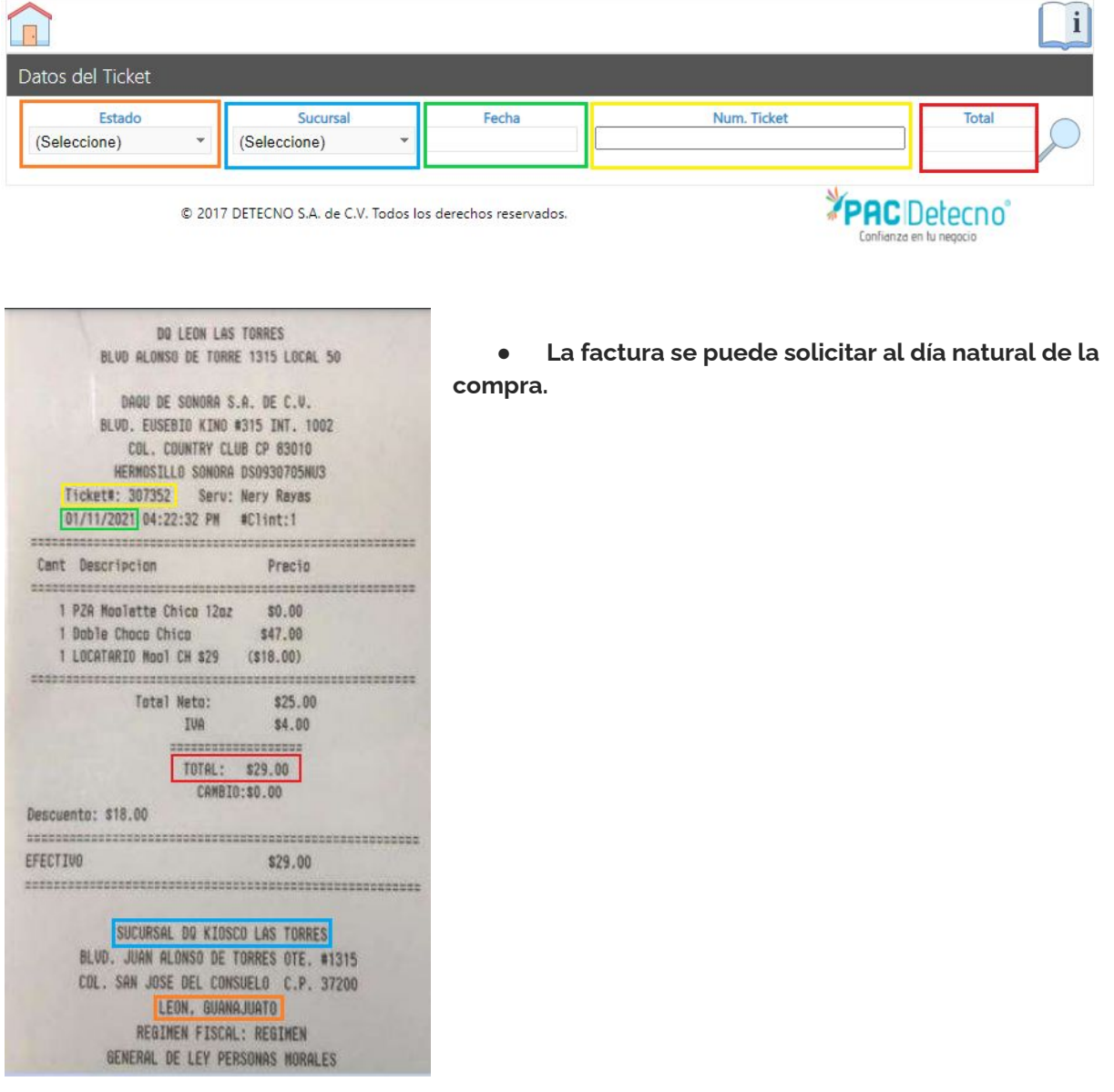

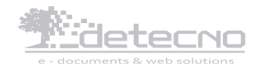

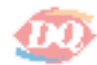

Una vez ingresados los datos de la fecha, número de ticket y total, debe hacer click en el ícono de búsqueda (lupa). Te aparecerá una ventana que dice Ticket con estatus válido para facturarse, aquí deberás hacer click en "OK".

Posteriormente en el apartado "Datos Cliente" deberás capturar tu RFC en el campo correspondiente y

hacer click otra vez en el ícono de búsqueda.

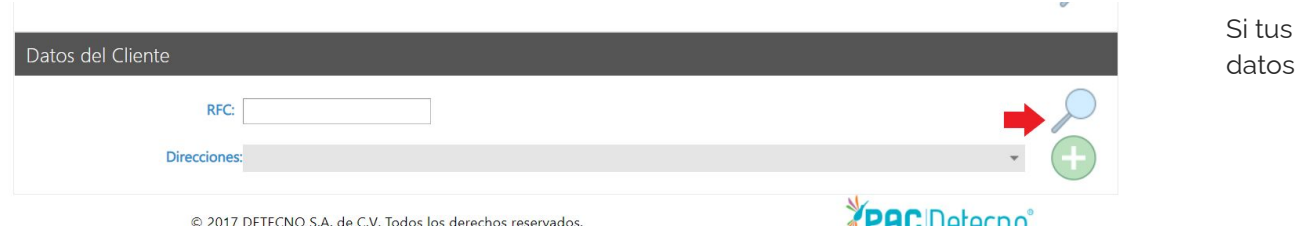

anteriormente habían sido registrados, aparecerán en automático. En caso contrario, deberás ingresar toda la información requerida como razón social, calle, número exterior, número interior, código postal, colonia, municipio, estado, país y correo electrónico.  $\mathbf{U}$ 

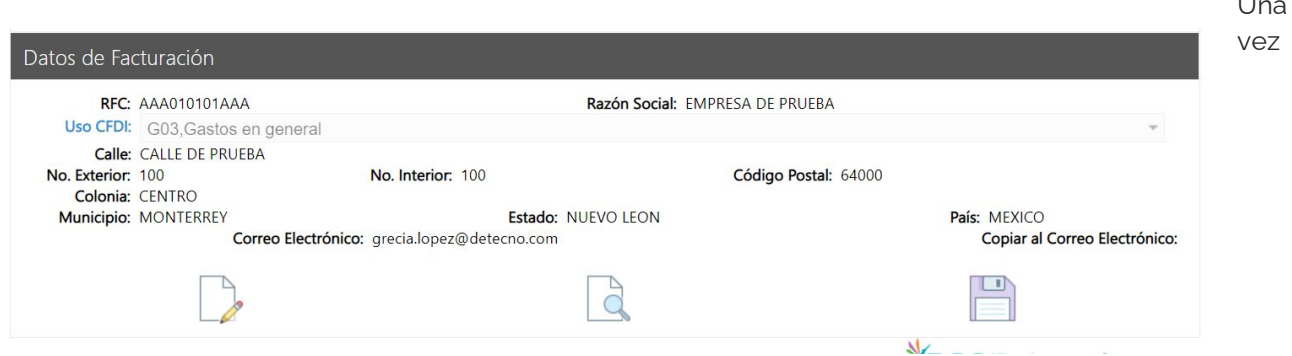

Capturados tus datos deberás hacer click en el ícono de guardar y te aparecerá un mensaje de Usuario registrado correctamente, ahora haz click en OK. Una vez que los datos se encuentran registrados, la página mostrará la sección "Datos de facturación". En caso de querer modificar tus datos, favor de hacer click en el ícono de edición y realizar los cambios que necesites, cuando termines haz click en el ícono de guardar, te saldrá un mensaje de Datos de Facturación actualizados.

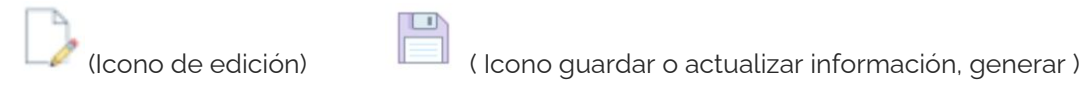

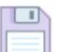

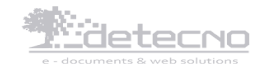

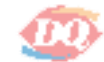

Ya confirmada la información capturada previamente, vuelve a hacer click en el ícono de guardar, observaras un ícono que indica que se está generando el documento, espera hasta que salga el mensaje de Su ticket fue facturado exitosamente, también se notificará el folio: 52.

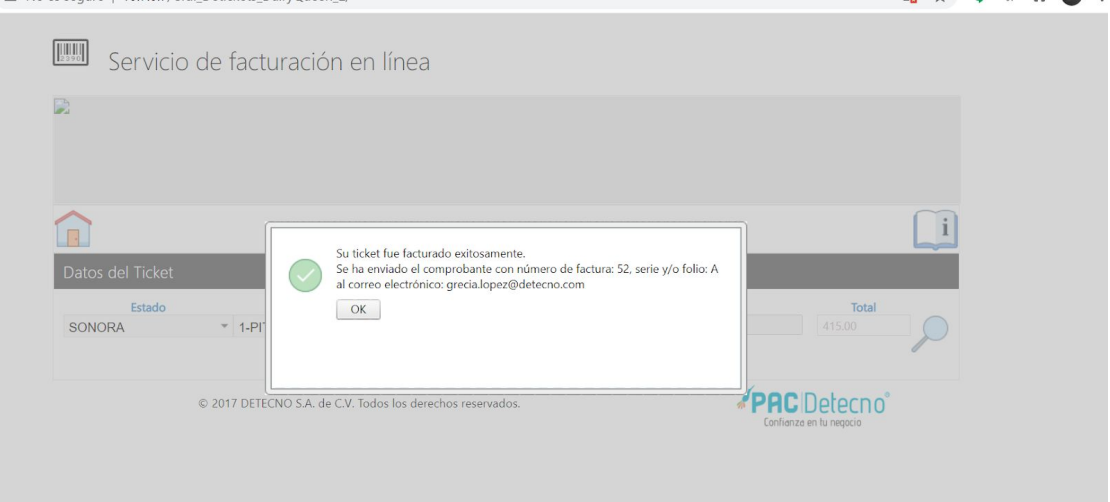

La factura llegará vía correo electrónico a la dirección que capturaste previamente.

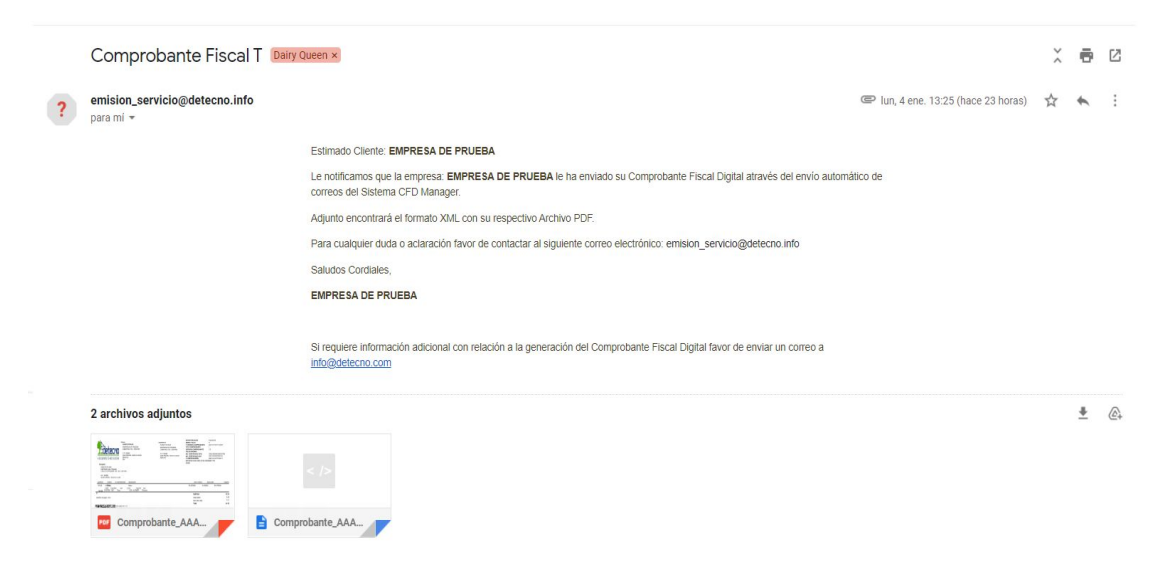

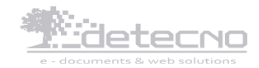